### **How to Access Teams in DSC Campus Email**

- Visit [https://daltonstate.onelogin.com/portal](https://nam04.safelinks.protection.outlook.com/?url=https%3A%2F%2Fdaltonstate.onelogin.com%2Fportal&data=02%7C01%7Chgoodwin%40daltonstate.edu%7Cfcbb968ba6304ce170b508d7fc07fe92%7Cb7e81e5d72424dff8f1e47d691148e41%7C0%7C0%7C637254983575901657&sdata=a7yxVcZGjElM4JgyXJyhMyOU40rCBXB00gYClUgWprA%3D&reserved=0)
- Login, then click the Office 365 tile on the application portal.
- The Office 365 homepage should load, which provides you with options to access applications.
- Click Teams.

## **1. Login to DSC Campus email**

**2. Click App Launcher**

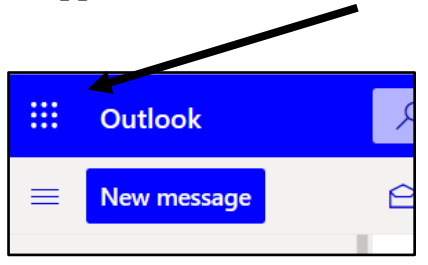

**3. Click on Teams in Apps List**

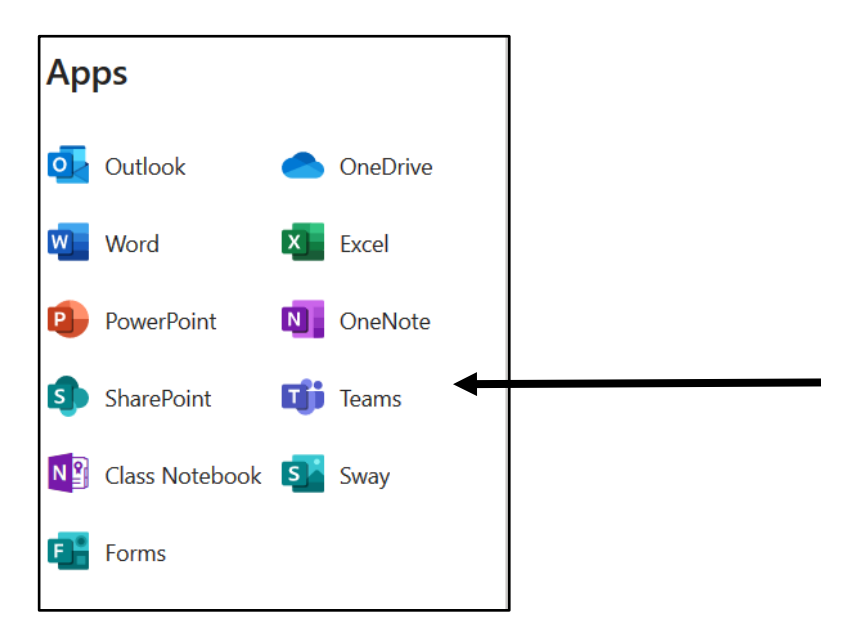

### **4. Access Teams**

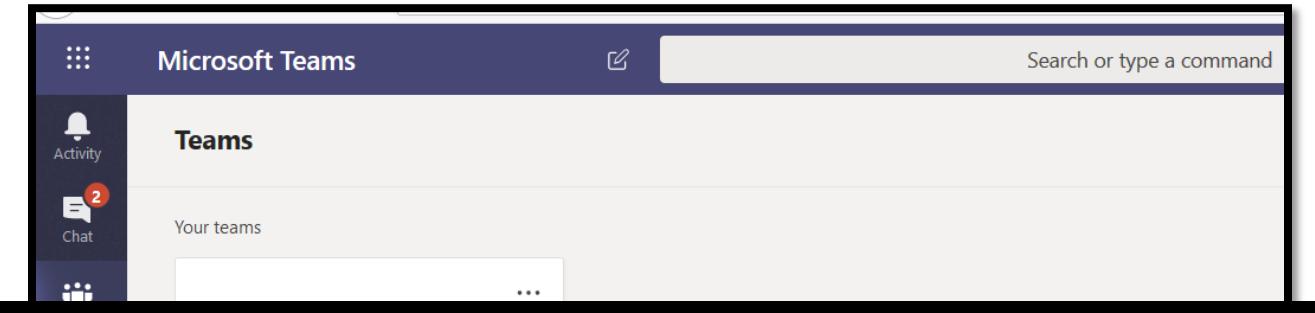

# **5. You can type in your intended chat partner in the Search Box Click on User**

For example: Dalton S. College

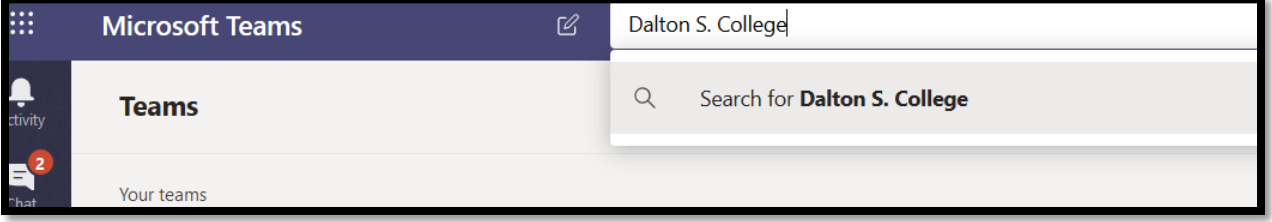

### **6. Type Message in Content Box**

Use Airplane Icon to Send Message

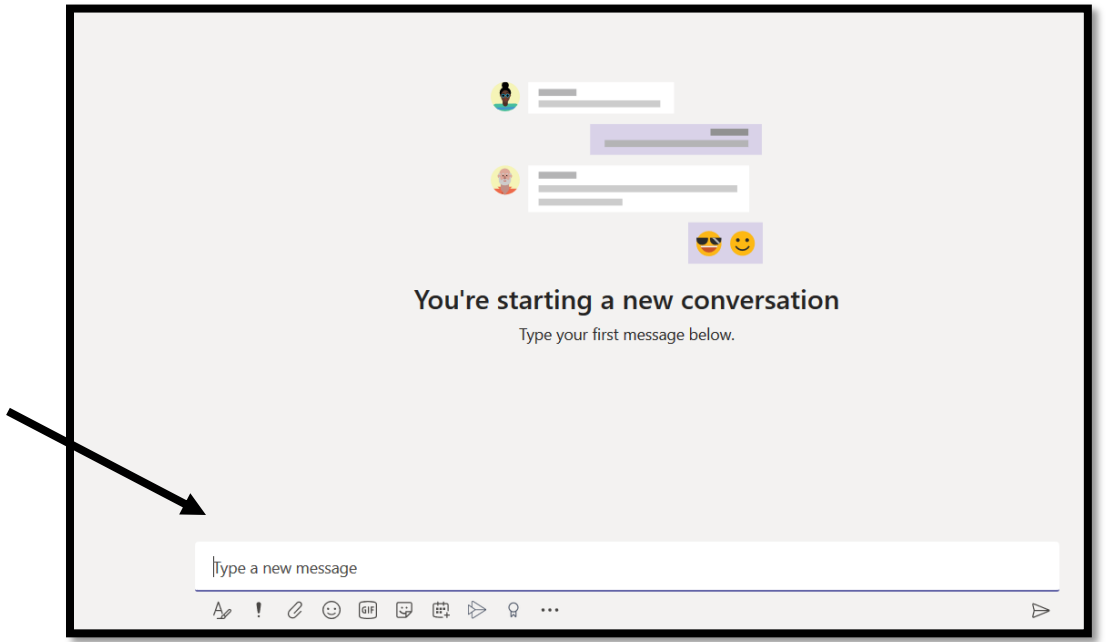